# **Ambilight-TV LED Strip Kit**

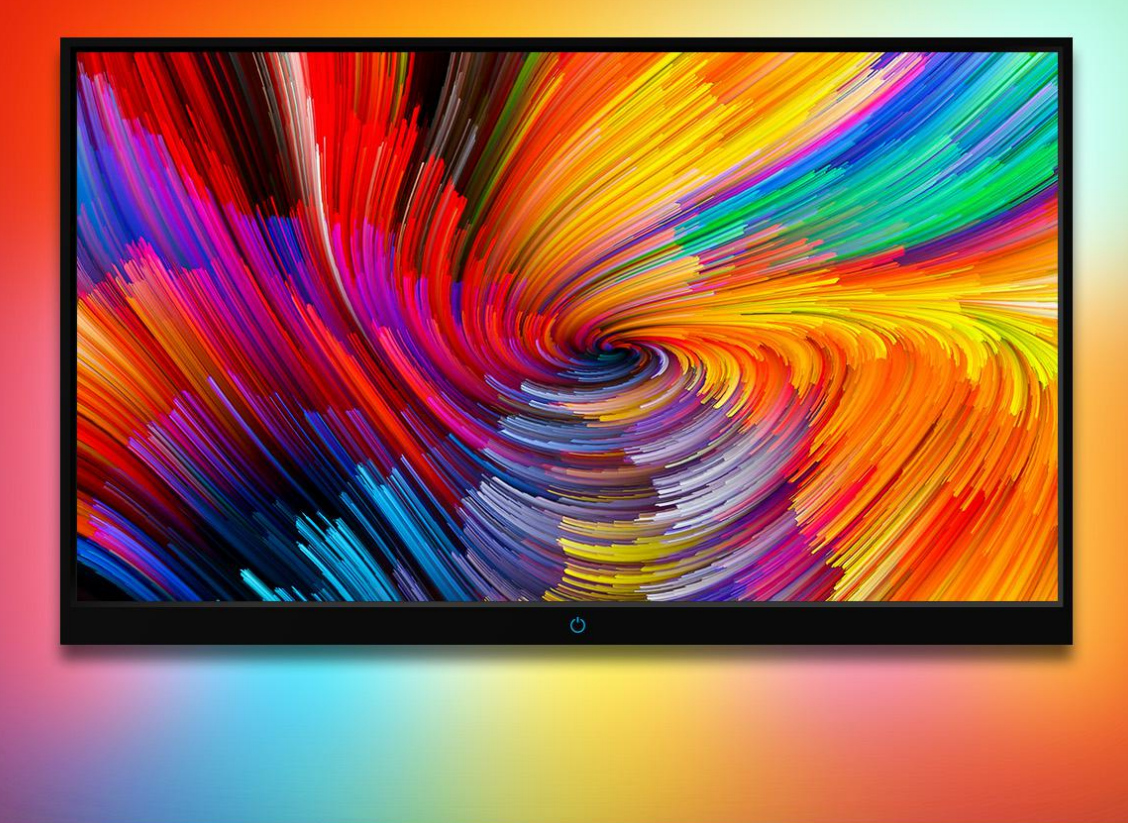

This Ambilight adds ambient backlight effects to Computer or laptop compliment on-screen video content. An Ambilight kit dynamically adjusts elements such as colorand brightness to create a more immersive multimedia experience.

## **DR Series Package included**

- 1 \* Dream color light box
- 1 \* USB cable
- 1 \* LED Strip
- 1 \* Power adapter 5V EU/US Plug

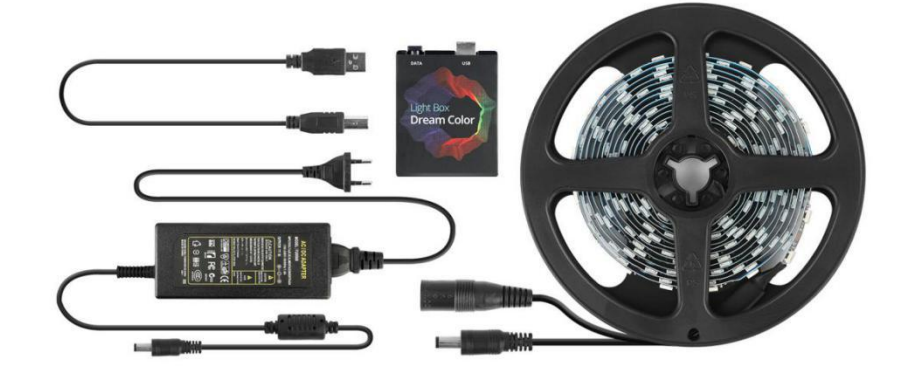

## **DN Series Package included**

- 1 \* Ambi Box
- 1 \* USB cable
- 1 \* LED Strip
- 1 \* Power adapter 12V EU/US Plug
- 4 \* Connector Cable

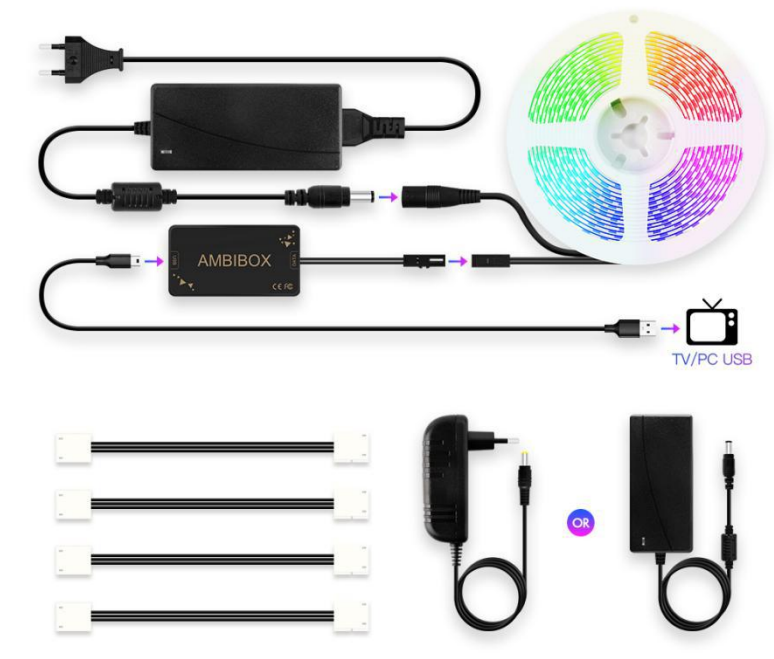

## **Specifications**

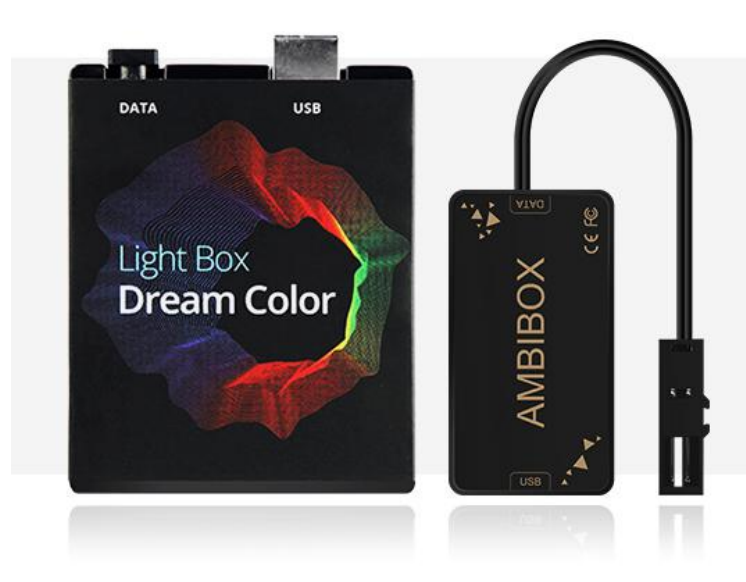

## **Ambibox**

USB DATA Dream color controller

#### **Supported systems:**

Windows, Mac Os, Linux, Raspberry Pi, Android ( 5.1 or above),

#### **AMBIBOX**

The lighting features:

- Color balance setting for each LED strip separately.
- Individual adjustable capture area for each LED strip
- Overall average color for all areas calculation mode
- Permanent backlight (lamp) mode
- Capture from video
- Capture from games (GDI, DirectX 10/11)

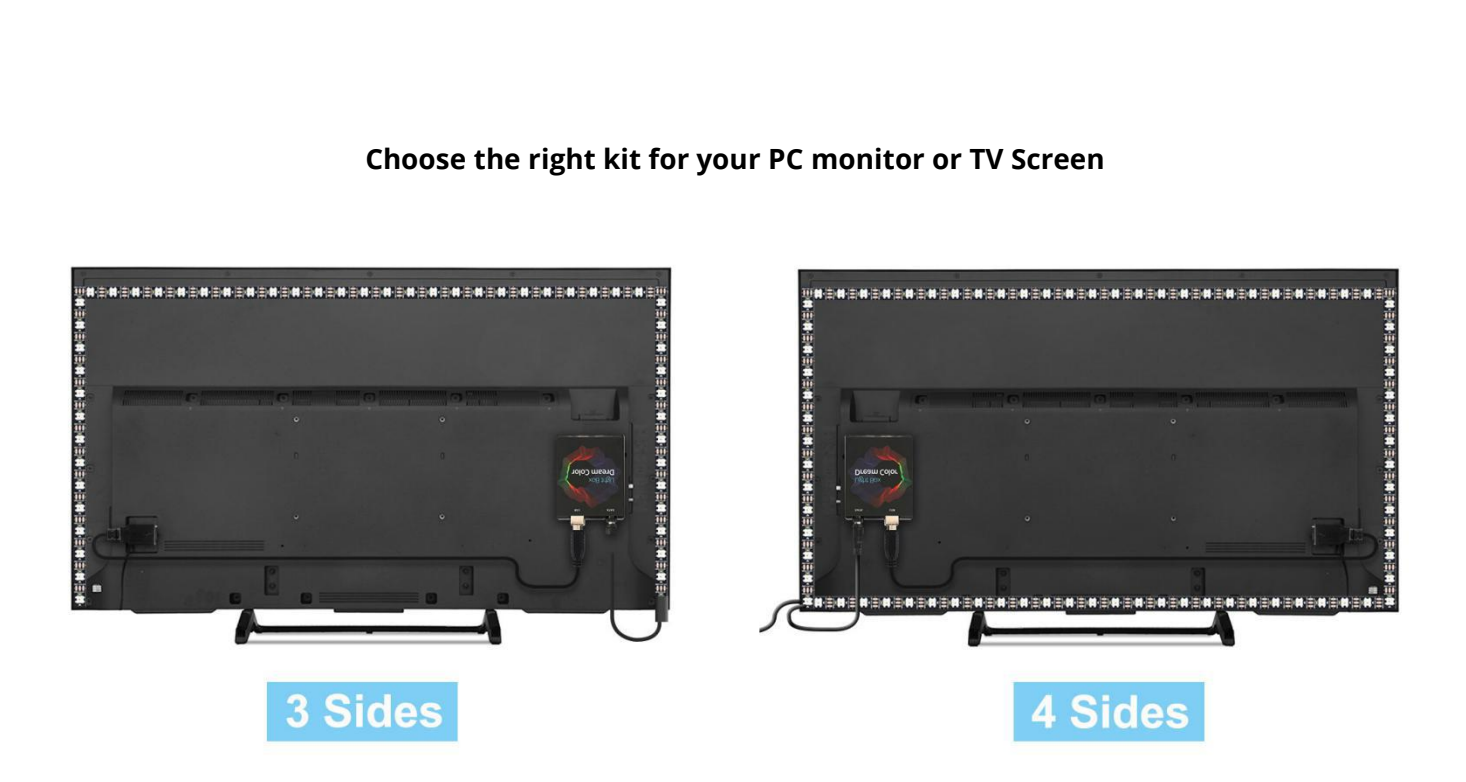

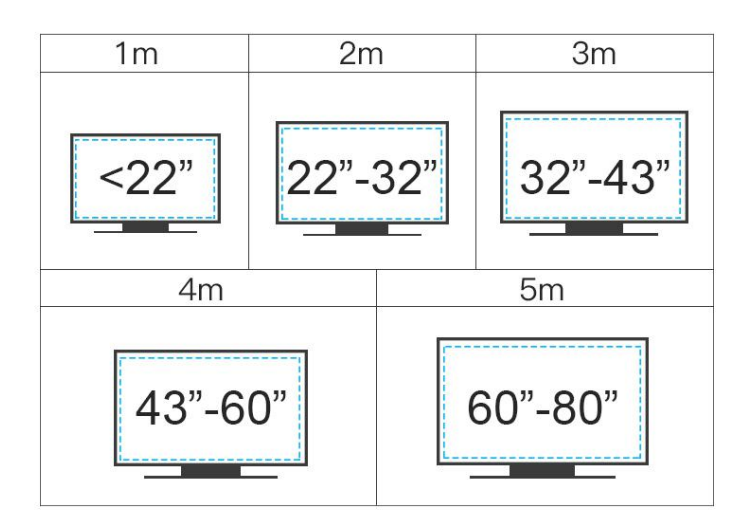

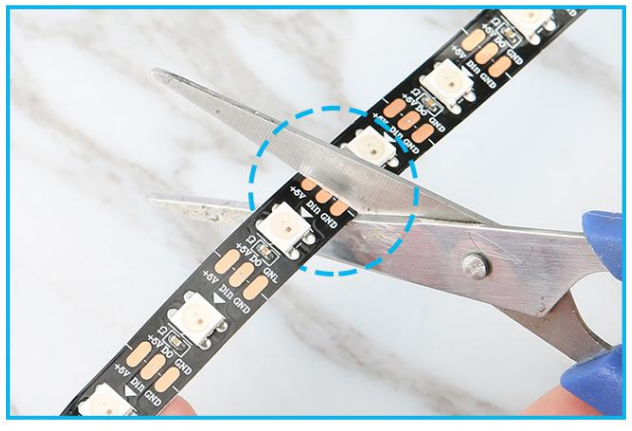

Cut the strip if it is too long for your screen

## **Connection**

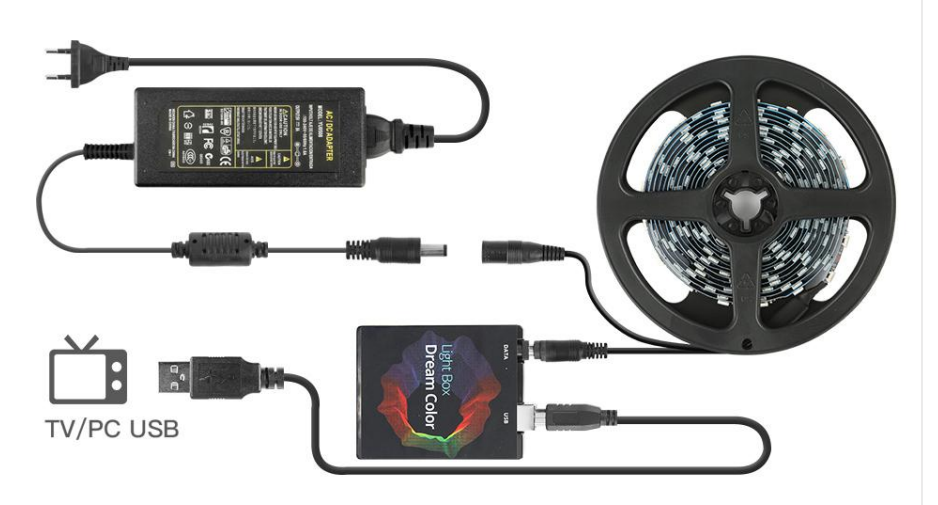

### **Attention:**

The led strip only work properly after installation on TV or PC.

If only few led light up.It's not quality problem! Please check the installation and setting.

Please follow the Instruction to set up the strip kit.

## **How to install on PC?**

#### **Step 1: Check your Compute if it supports Ambilight devices You can choose Ambibox or Prismatik software**

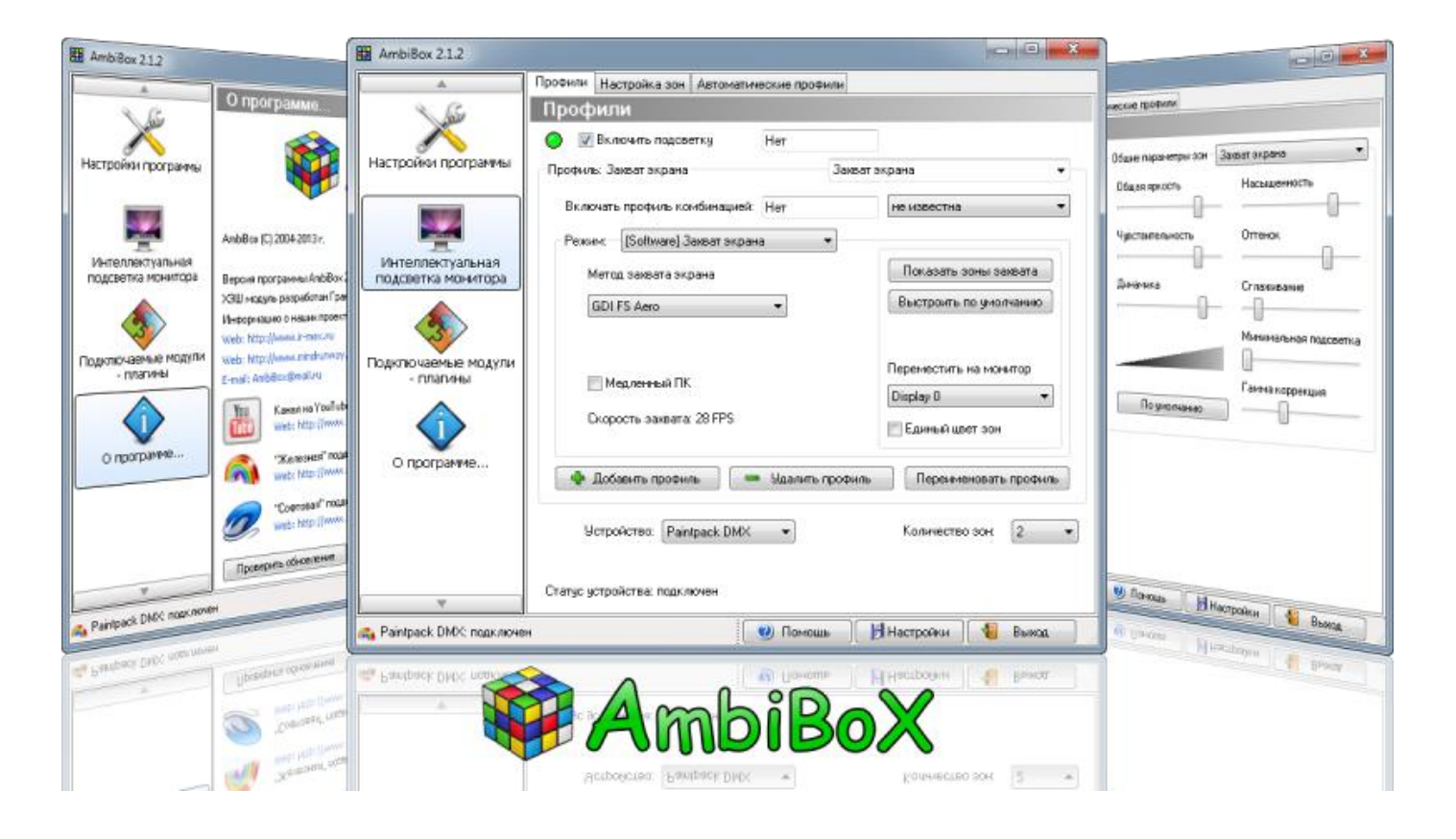

#### **Step 2: Setting up the Ambibox Capture Software**

Download link: [http://www.ambibox.ru/en/index.php/Main\\_Page](http://www.ambibox.ru/en/index.php/Main_Page)

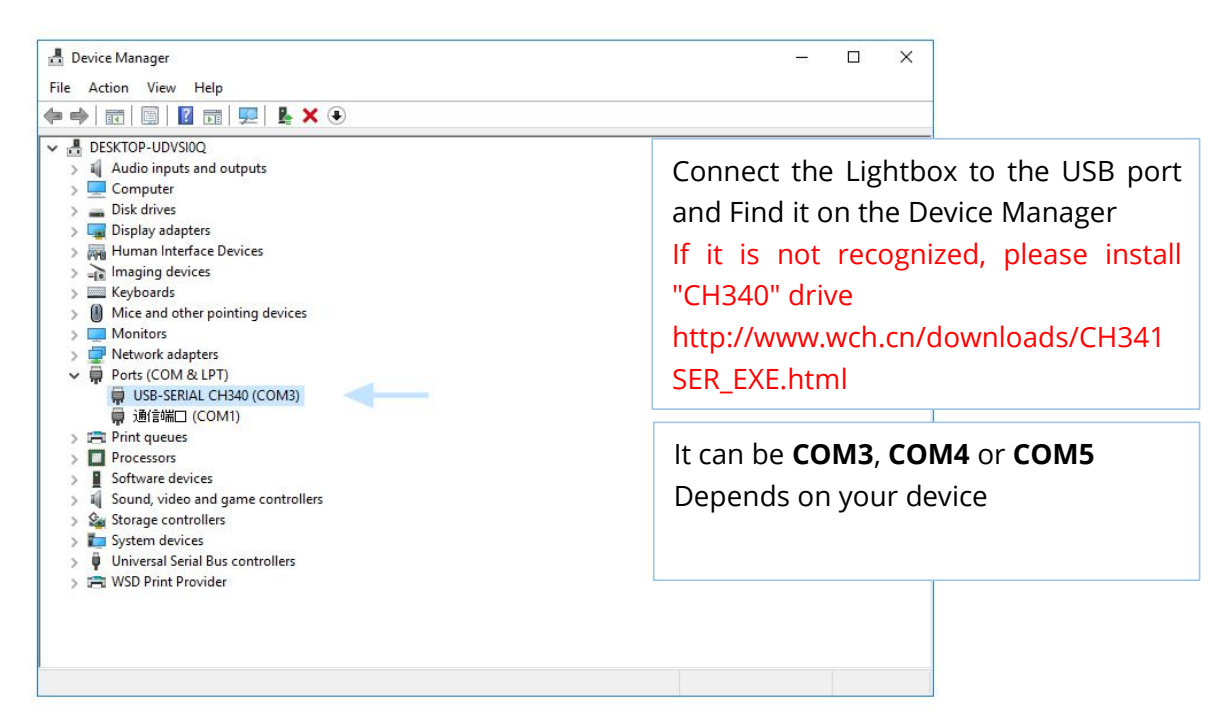

Run the Ambibox software, it auto minimizes itself to the system tray so right click its icon and select show. Under the "Intelligent backlight display" menu select device and set this as "Adalight" Select the Port and select the COM port that your device has been detected as, if you're unsure have a look in device manager.

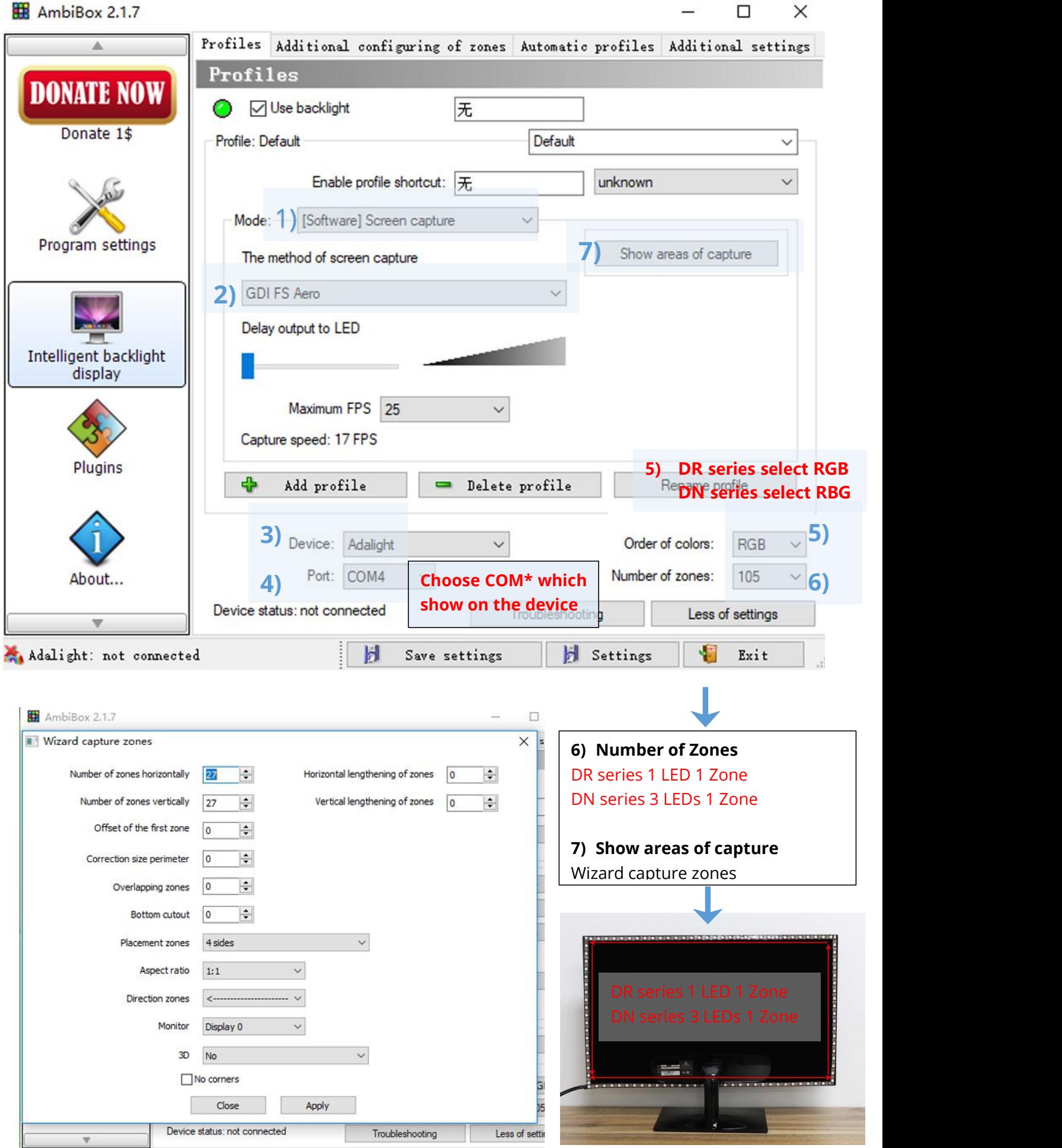

Adalight: not connected

Save settings

**B** Settings Exi

If select correctly you should see Device Status: **Connected ,** also down the bottom left it will say Adalight: **connected.**

In here you can also select you capture method I suggest GDI FS Aero . Now under number of zones select the number of you have, and it will be DR series 1 LED 1 Zone,DN series 3 LEDs 1 Zone.

Save your settings and now you should be able to give it a test!

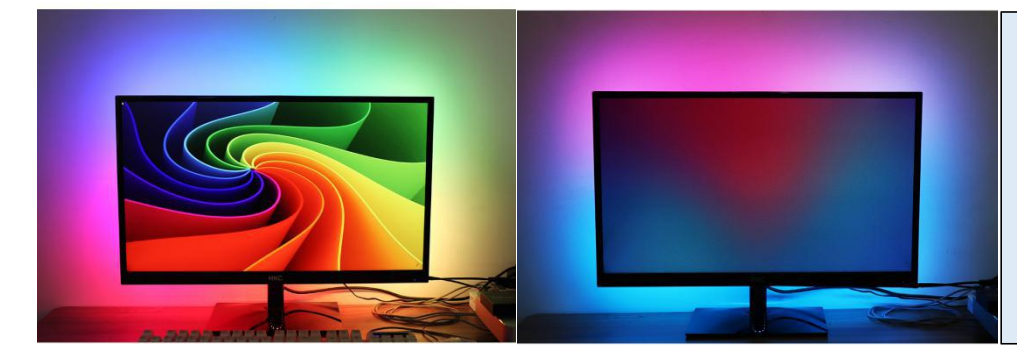

TIP: if you find your colours are washing out or seem very white rather than colourful OR getting a white backlight on a pure black screen adjust your gamma settings.

## **How to install on Android TV?**

**Step 1: Check your TV if it can download "Android ambilight application " (Paid software)**

For Android TV/TV boxs (Android 5.1 or above)

Or install or run Openelec/libreelec+Hyperion on your TV/TV box

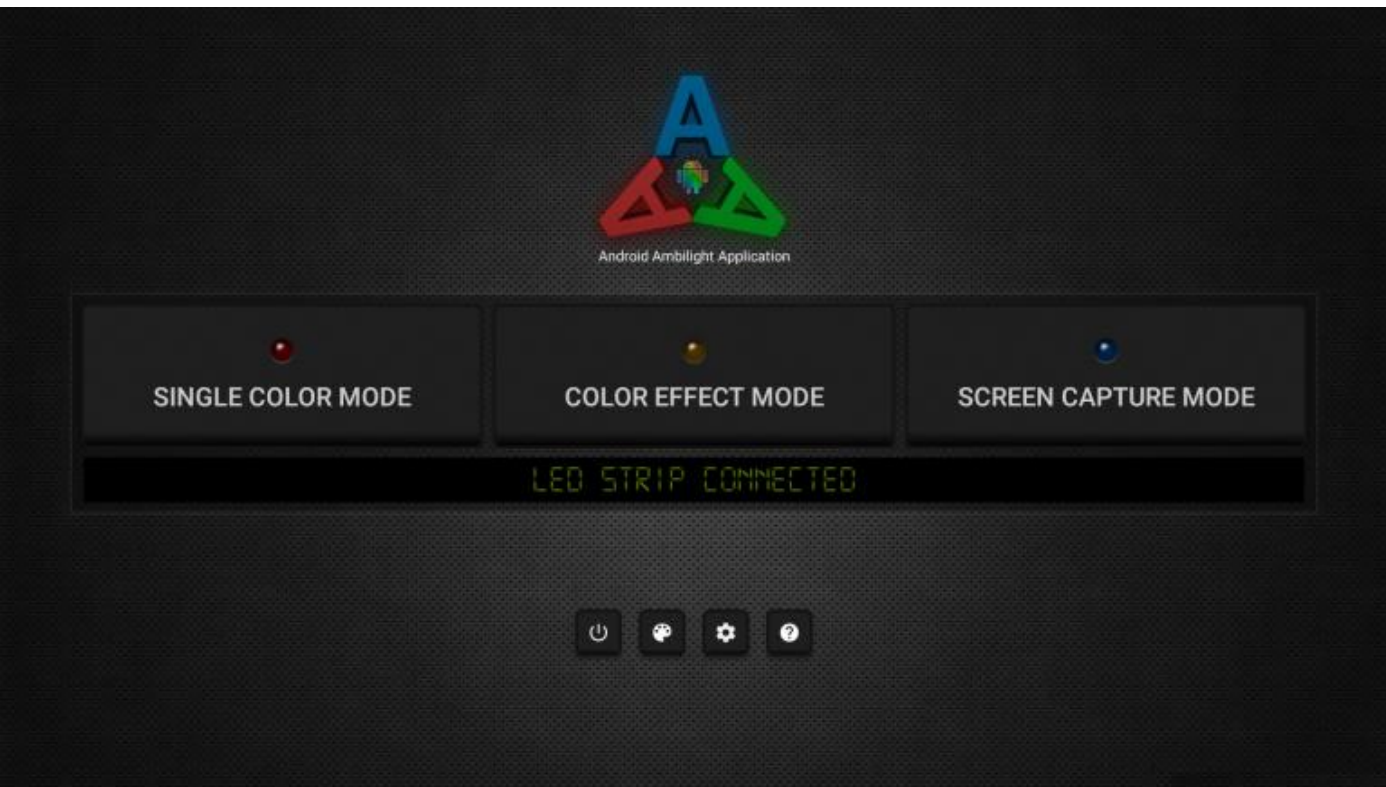

#### **Notice:**

The picture from the TV tuner is not processed at the Android OS level, the backlight with regular tv channels will not work. The backlight works only in Android OS applications that do not use protected content. 4K performance depends only on the capabilities of the equipment. Unfortunately, programs such as YouTube and Netflix use protected content, the backlight in such programs will not work.

#### **Step 2: Setting the main parameters**

Setting the main parameters, such as the choice of the number of LEDs horizontally and vertically, the speed of the serial port connection, the direction of the LED ribbon installation, the order of color output,

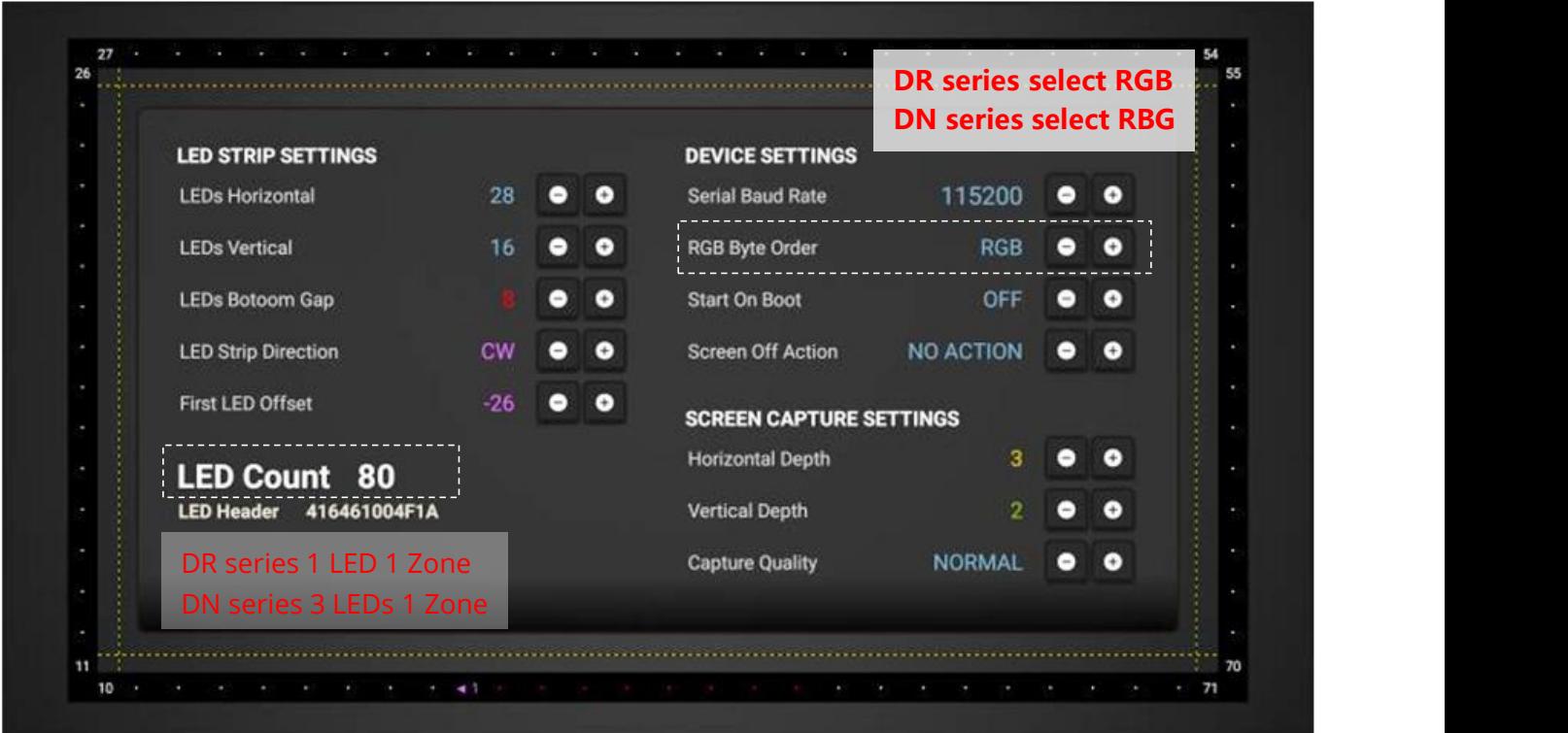

Setting the color gamut, adjusting the brightness, saturation and selecting color effects.

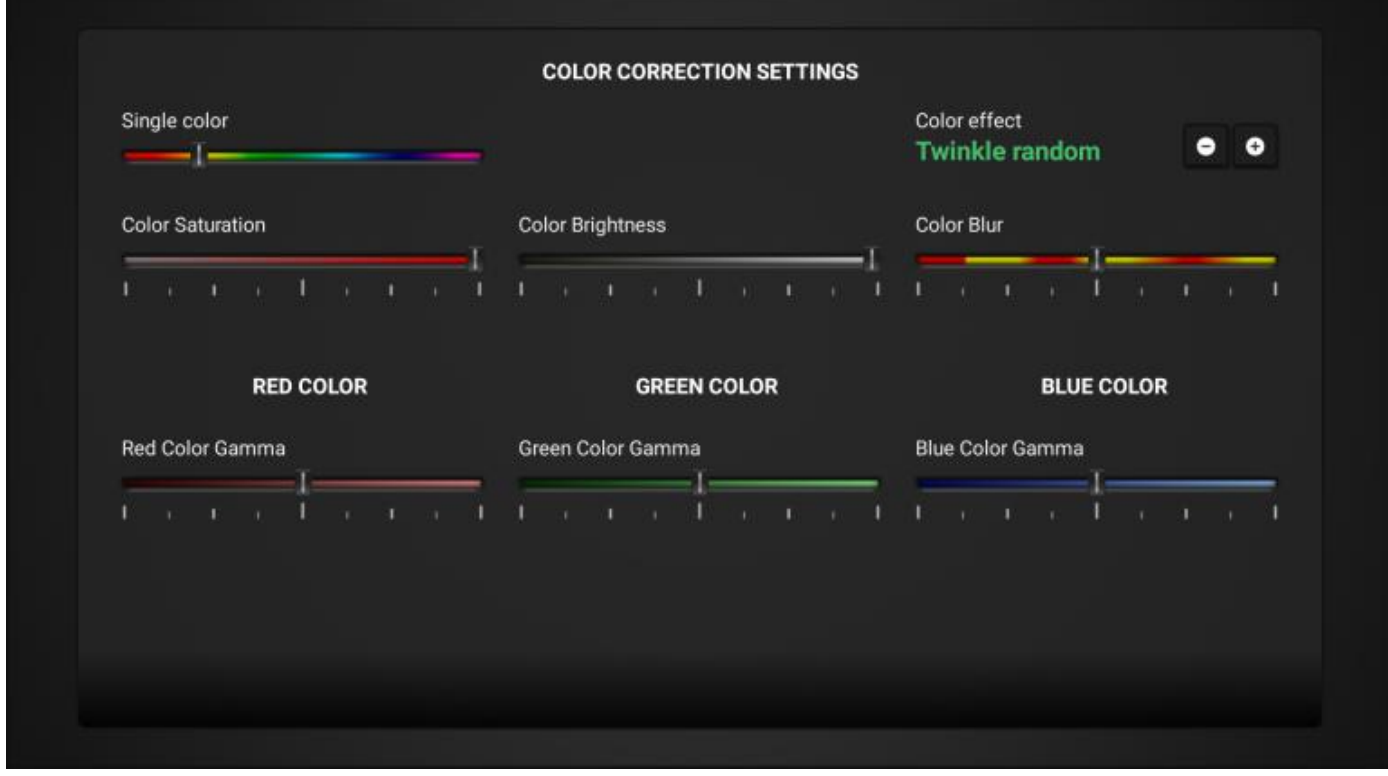

**Adaptive background lighting Ambilight, without exaggeration, an amazing technology. With such adaptive illumination, eyes become less tired when viewed in the dark, the presence effect is enhanced, the image viewing area extends, etc. Ambilight is applicable not only to video and photo content, but also to games.**

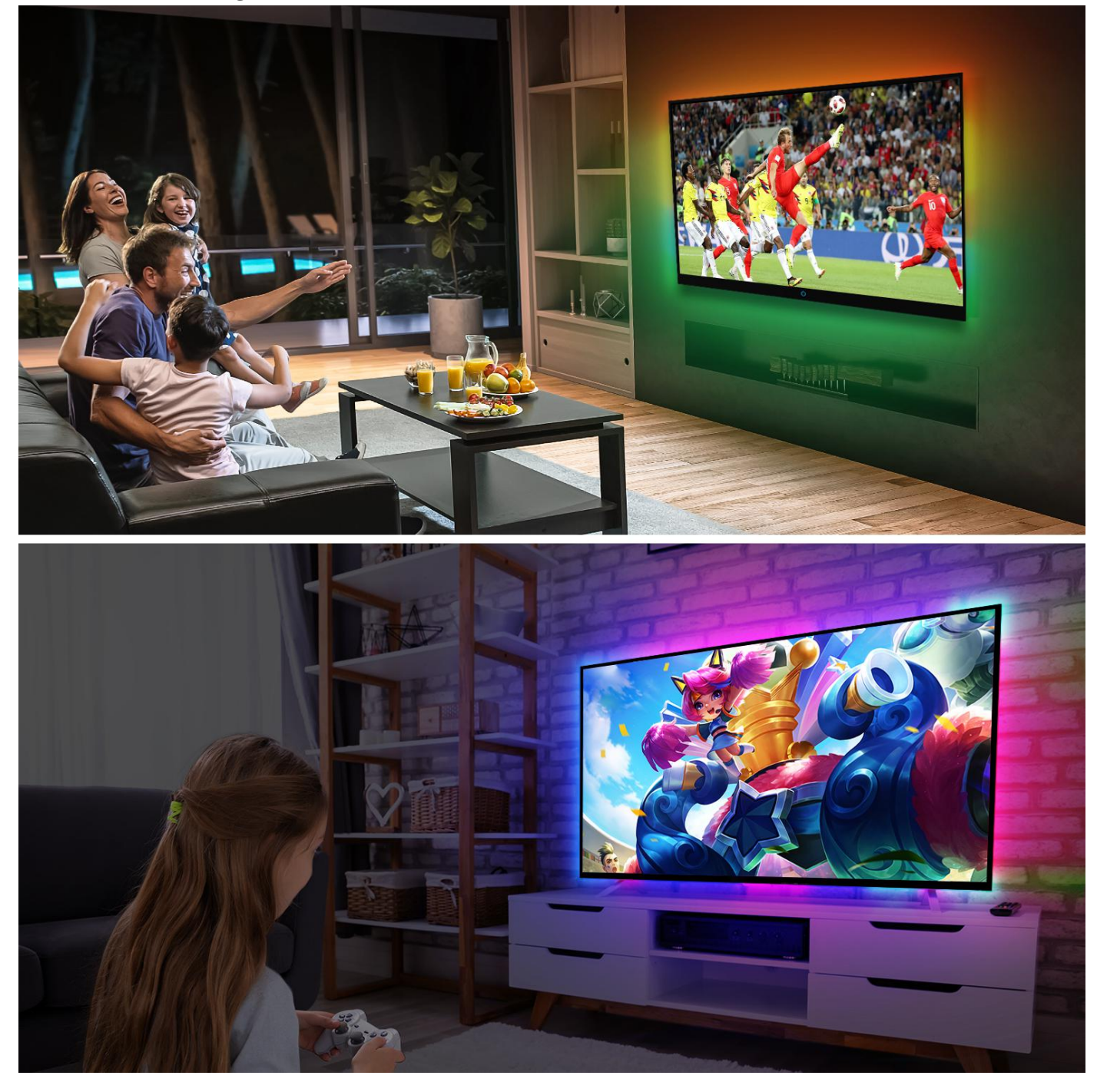